ILLINOIS SUPREME COURT COMMISSION ON ACCESS TO JUSTICE

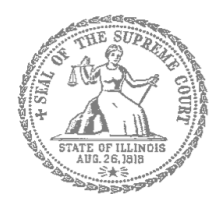

## E-Filing Guide for Self-Represented Litigants

## How to E-File in Odyssey Step 2: Register to E-File

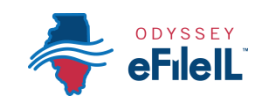

**E-filing Steps**

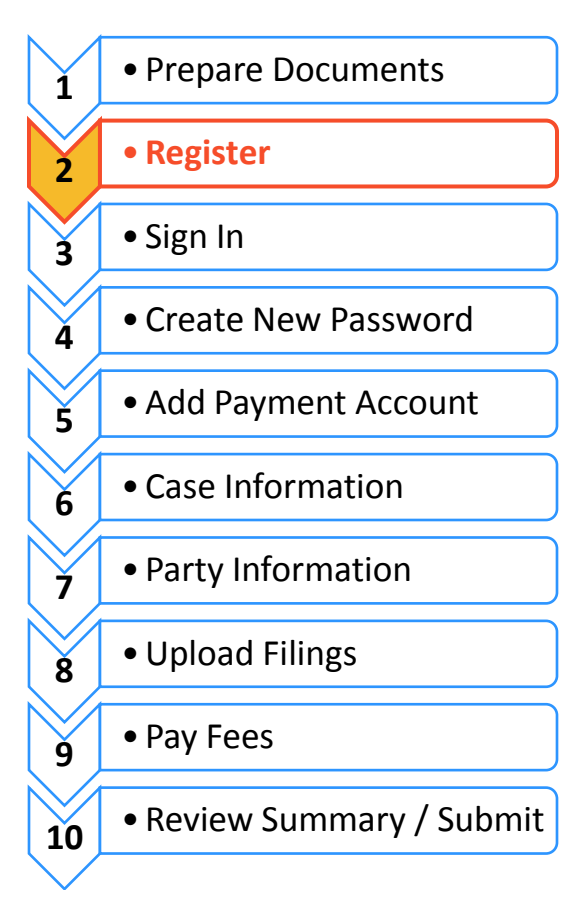

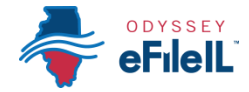

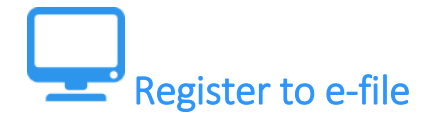

Before you can electronically file (e-file) your court documents, you need to create an account. *NOTE: if you have created an account in any Illinois Electronic Filing Service Provider (EFSP) you do NOT need to create another new account, but you can go directly to sign in.* This instruction guide only contains information for efiling in the Odyssey EFSP.

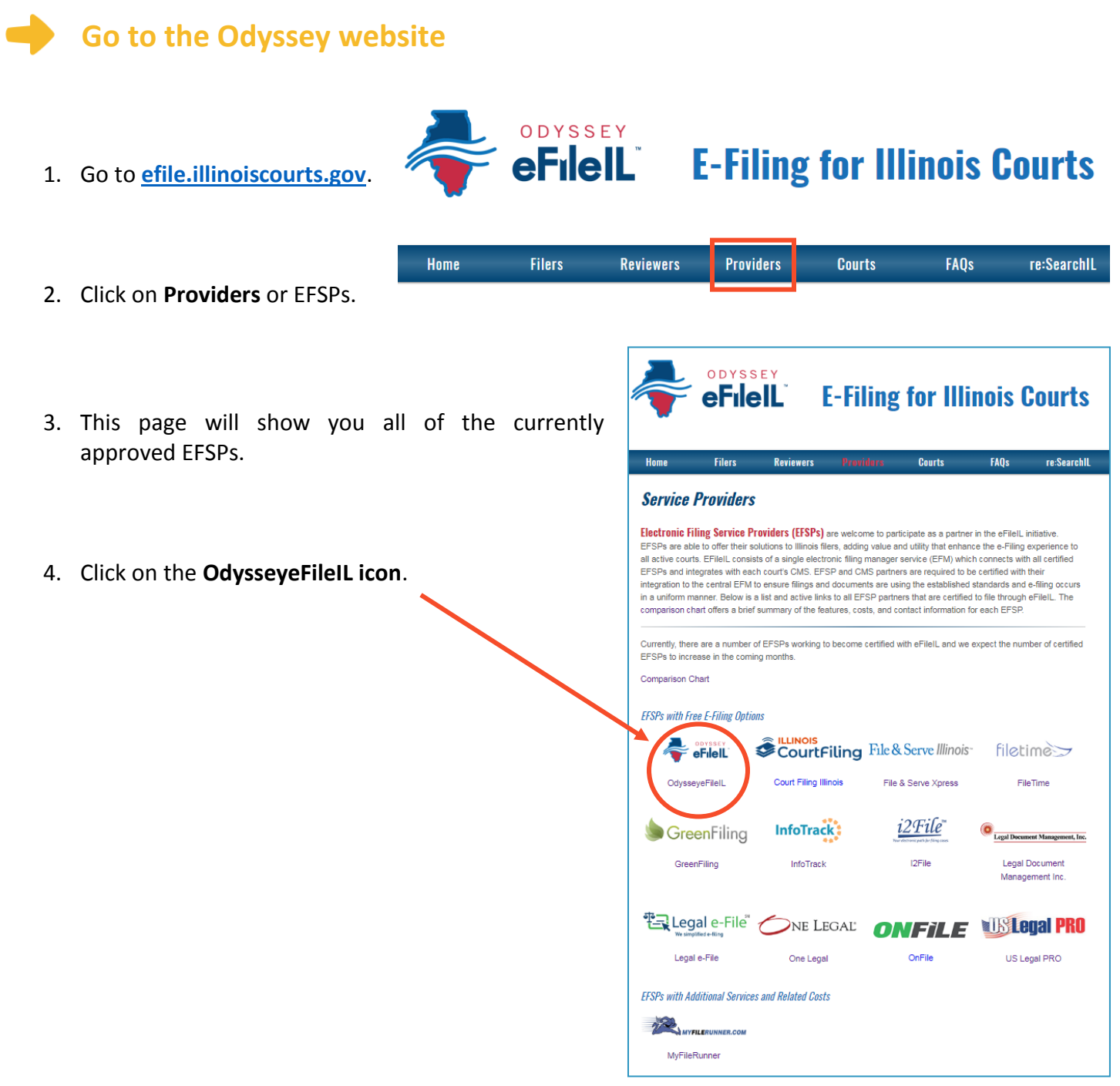

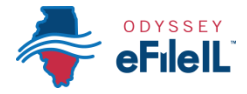

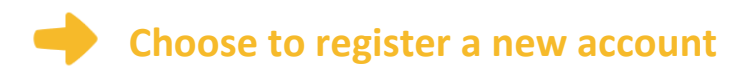

1. The Actions panel is where you sign into Odyssey or register as a user.

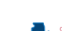

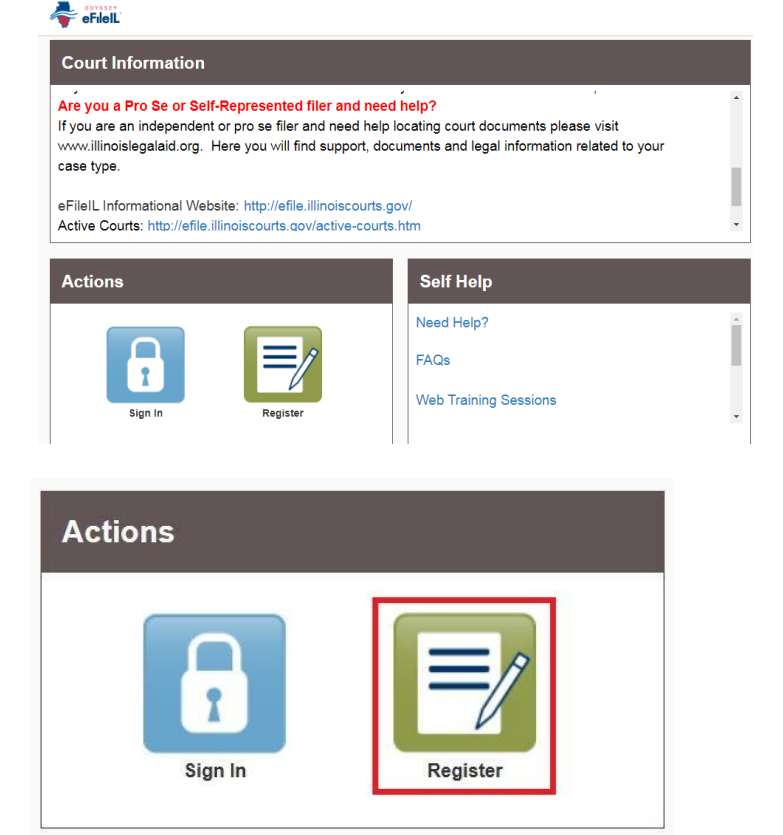

The **Register** button takes you to the page where you can register in the system by using your name and contact information. If you have already registered as a user for any Illinois EFSP, click **Sign In**. For detailed instructions on how to Sign In to your account see *How to E-File in Odyssey Step 3: Sign In*.

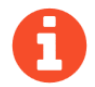

## You will need:

- $\checkmark$  Email address. If you do not have an email address, you will need to create one. Commonly used email accounts include: Gmail [www.google.com/gmail,](http://www.google.com/gmail) Yahoo [https://mail.yahoo.com,](https://mail.yahoo.com/) and Mail.com [www.mail.com](http://www.mail.com/) (Note: Mail.com does not require cell phone verification).
- $\checkmark$  Mailing address that is not a P.O. Box.
- $\checkmark$  Telephone number

2. Click **Register**.

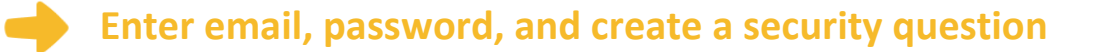

- 1. Enter your **name**, an existing **email address** (that you can check regularly), and create a **password**.
	- The password can be new or a one you have used for other purposes. This password is what you will use to sign into Odyssey.
- 2. Make up a **security question** and **answer** that you can easily remember. For example:
	- Security Question: What is my dog's name? or What is my wedding anniversary?
	- $\bullet$  Answer: Fido  $1/1/2011$

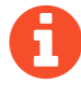

If you forget your password, you may have to correctly answer your security question to be able to access your account again. It is a good idea to write down and save your password as well as your security question and answer.

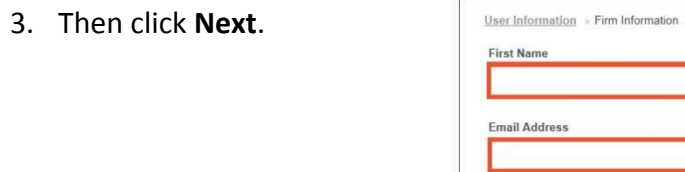

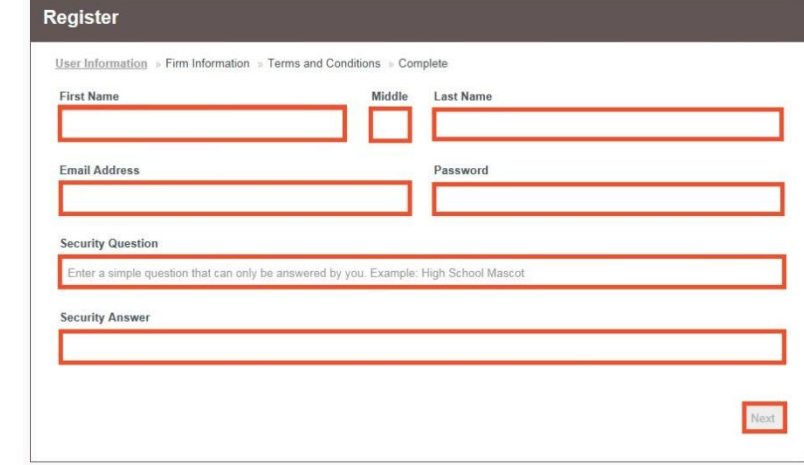

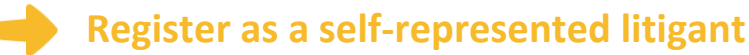

- 1. If you do not have an attorney, you need to register for a self-represented litigant account and not a firm account.
- 2. Click on the **Circle** to register as a self-represented litigant.

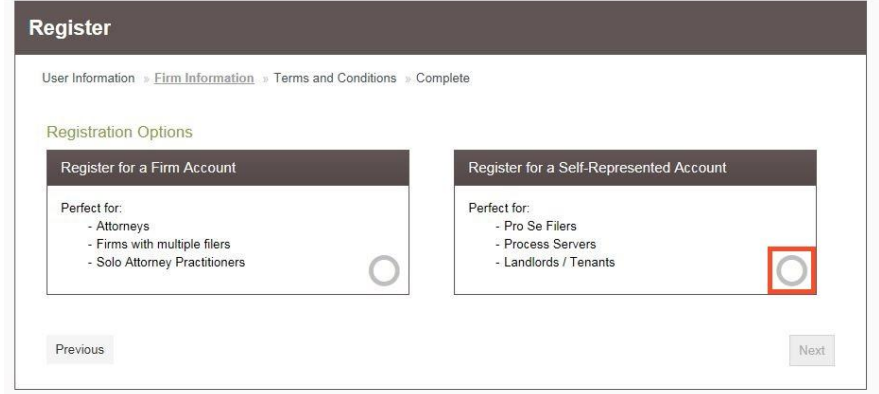

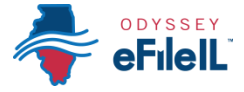

When you click on the button above, this alert will pop up.

3. Click on **Continue as Pro Se**.

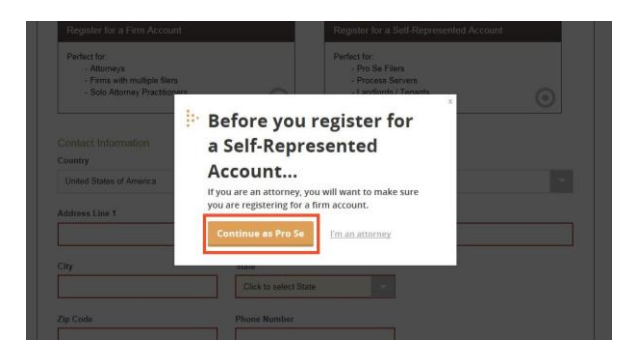

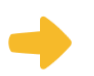

## **Enter your contact information**

- 1. Select the **country** where you live. The United States of America is the default country.
- 2. Enter your **address** and **telephone number**.
- 3. Click **Next**.

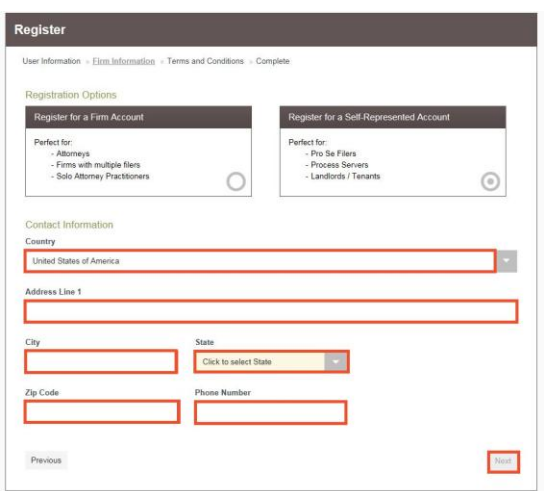

Enter an address where you can receive mail during your legal case. This cannot be a P.O. Box.

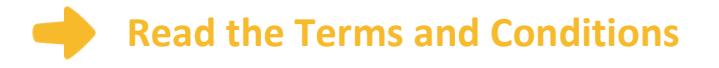

- 1. Read the Terms and Conditions.
- 2. If you agree, click **I Agree – Create My Account**

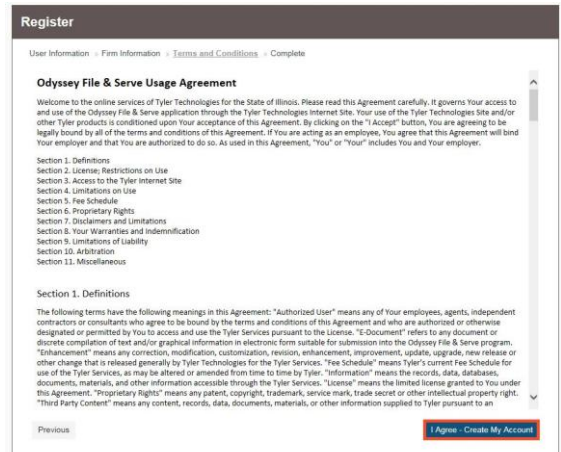

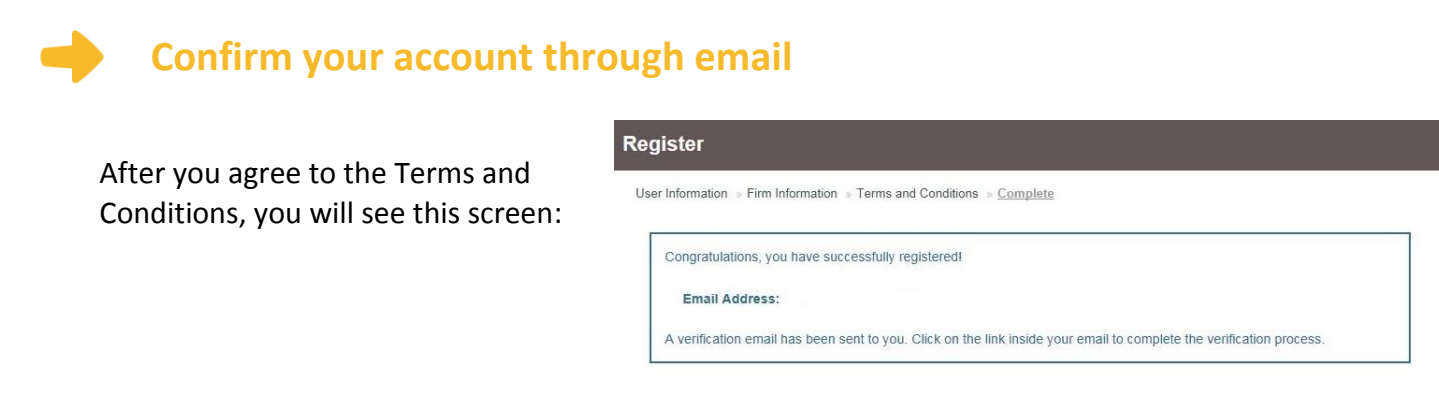

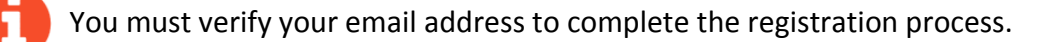

- 1. Login to the email account you listed during registration to see the verification email.
- 2. Open the email and click the link to confirm your email address. The email will look like this:

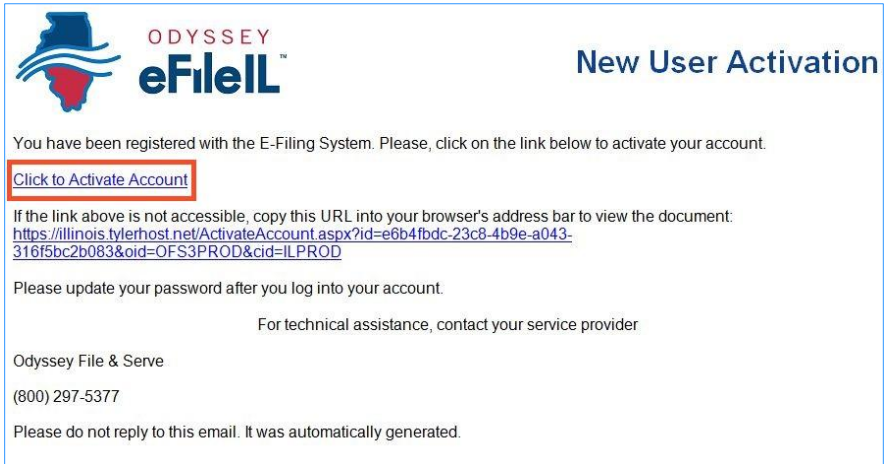

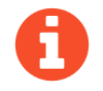

The email will be from [no-reply@tylerhost.net.](mailto:no-reply@tylerhost.net) If you do not see the email in your inbox, check your junk mail or spam folder in your email account.

3. Click on **Click to Activate Account.**

A page will open with confirmation that your account has been created. It will look like this:

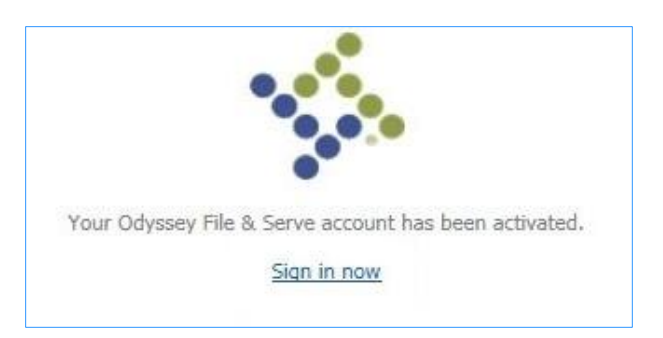

 **You have successfully registered with Odyssey.**